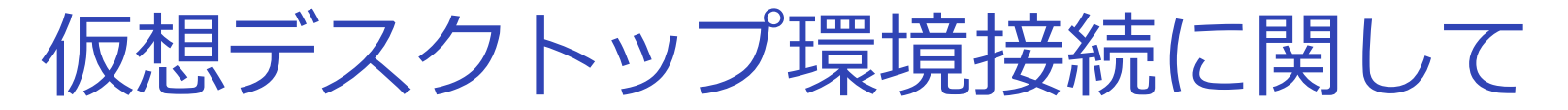

## 自学自習および講義用の仮想デスクトップへの接続時に以下メッセージが表示されます。 下記手順で操作お願いいたします。

①『ネイティブクライアント拡張』

以下メッセージが表示された場合、『Chromeに追加』を選択します。

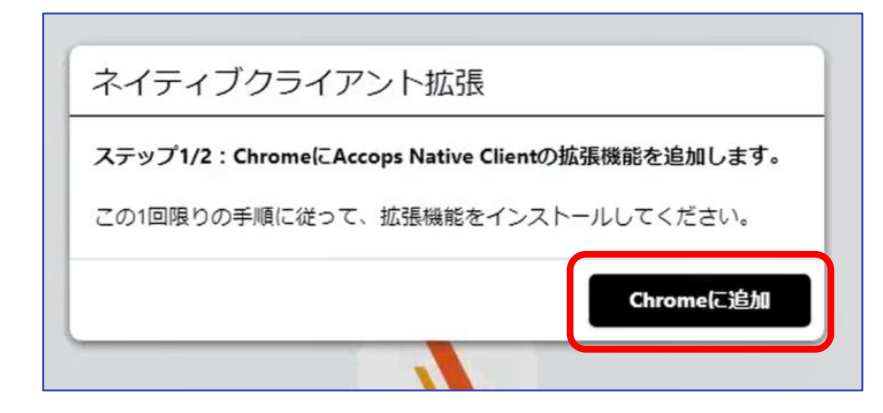

②『ネイティブクライアント拡張』の追加

『Chromeに追加』の選択後、ブラウザの別タブや 別ウィンドウで『Accops Native Client』 画面が表示されるので、【Add to Chrome】を選択します。

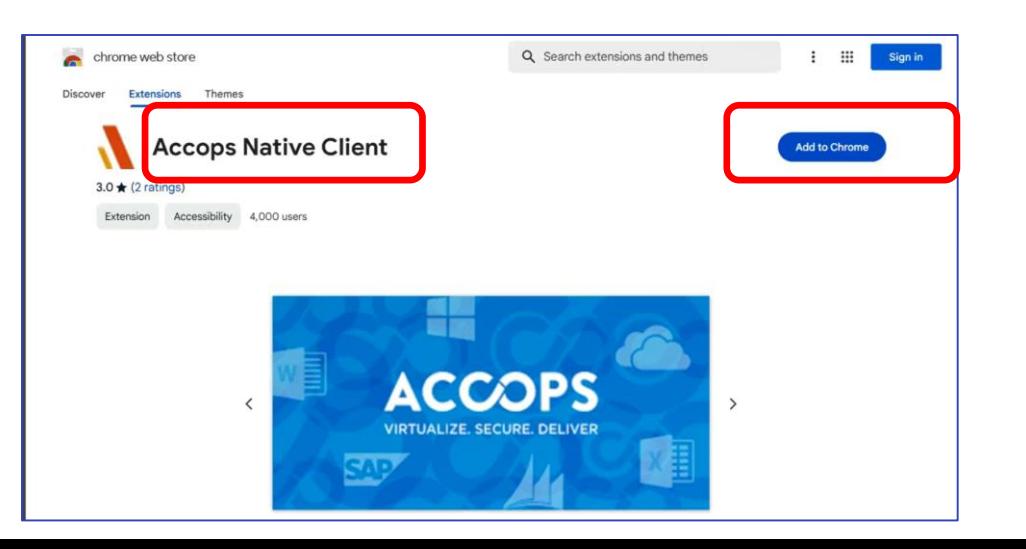

仮想デスクトップ環境接続に関して

③『ネイティブクライアント拡張』の追加

ブラウザ上部に「Accops Native Clientを追加しますか?」のメッセージが表示されますので、 『拡張機能を追加』を選択して下さい。

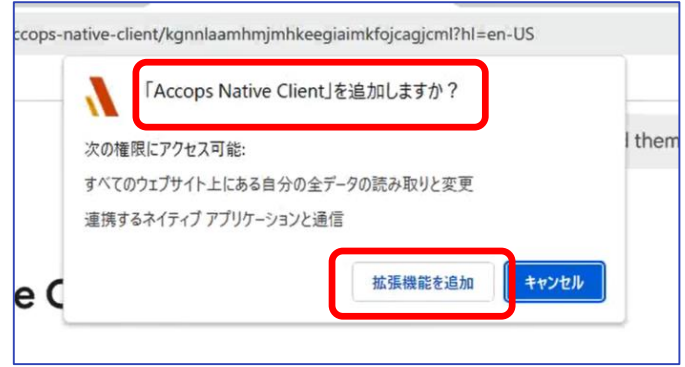

- ④『ネイティブクライアント拡張』の追加の完了
	- 追加が完了すると、下図のメッセージが表示されますので「×」にて画面を閉じて下さい。

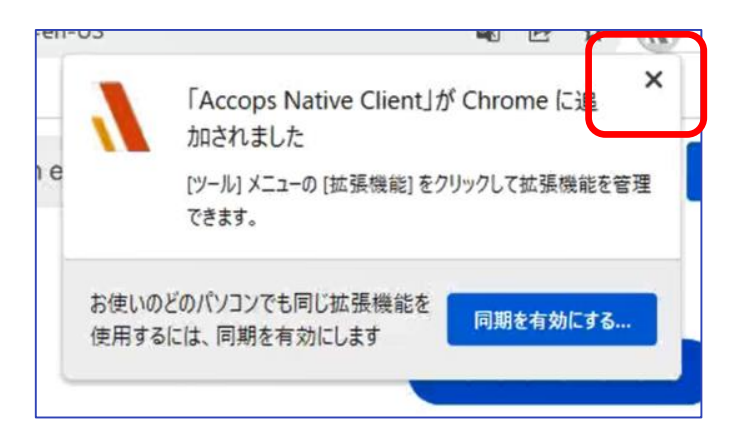

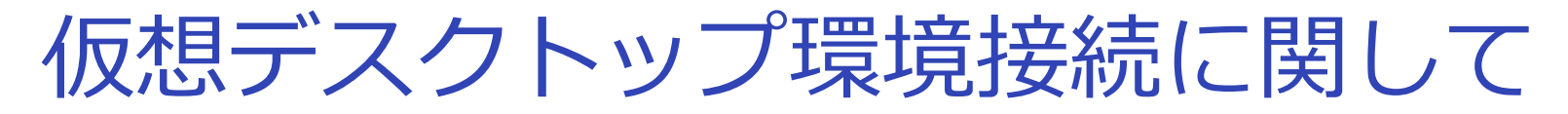

⑤『ネイティブクライアントホスト』の追加

仮想デスクトップ接続タブに戻ると、『ネイティブクライアントホスト』の ダウンロード画面が表示されているので、ダウンロードを選択します。

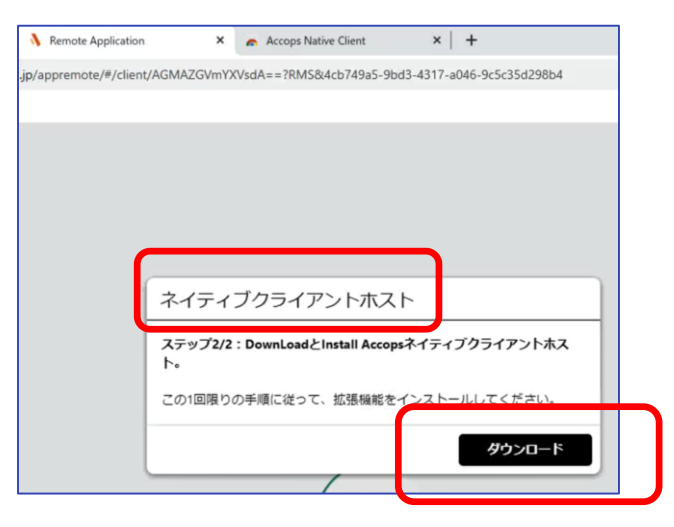

⑥『ネイティブクライアントホスト』のダウンロード終了

ダウンロードを選択すると、ダウンロードが開始されます。

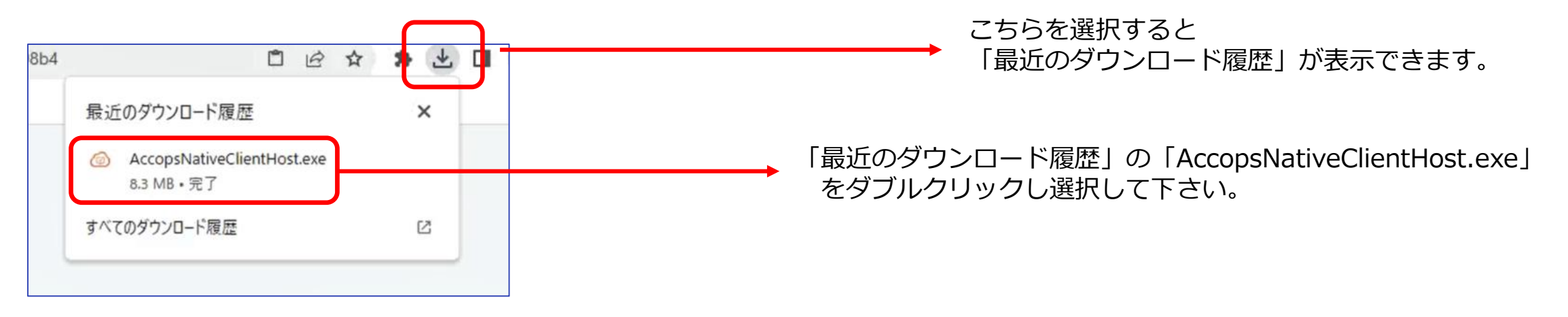

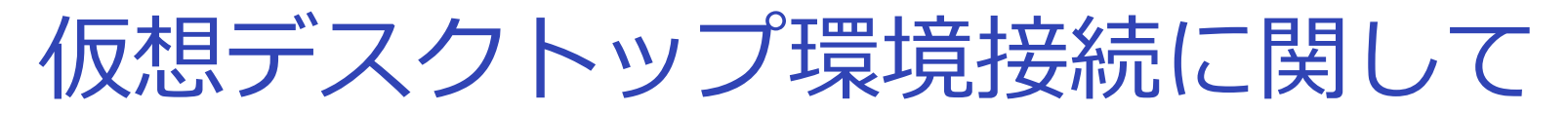

## ⑦『ネイティブクライアントホスト』のインストール

「AccopsNativeClientHost.exe」をダブルクリックするとインストールが開始されます。

下記画面が表示され、Completedと表示されたら『Close』で画面を閉じます。

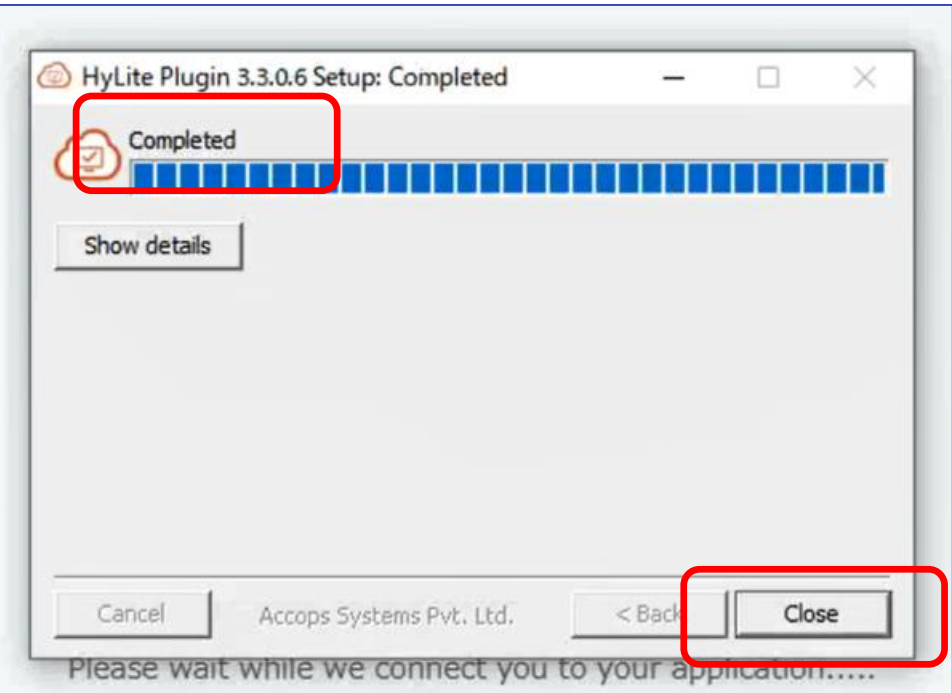